Digitalizing hazardous areas. Enabling connectivity. Enhancing mobility.

Smartphone for use in Hazardous Areas

Smart-Ex® 02 User Guide

English

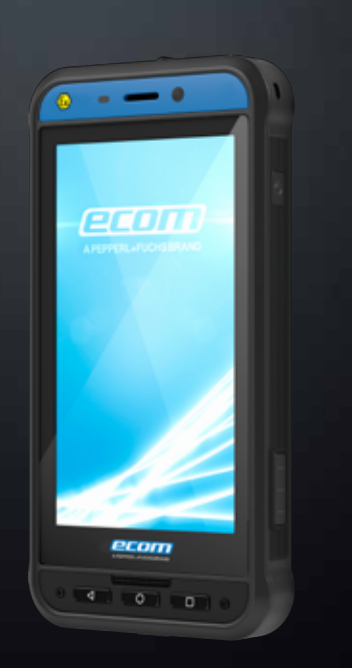

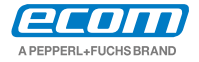

Your automation, our passion.

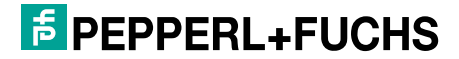

Copyright © 2019 Pepperl+Fuchs GmbH. PEPPERL+FUCHS and the ecom A PEPPERL+FUCHS BRAND logo are trademarks of Pepperl+Fuchs GmbH. Other company and product names may be trademarks or registered trademarks of the respective owners with whom they are associated.

## Third Party Trademarks

Google™, Android™, Google Play and other marks are trademarks of Google LLC."

The Android robot is reproduced or modified from work created and shared by Google and used according to terms described in the Creative Commons 3.0 Attribution License.

# Disposal of Old Electrical and Electronic Equipment

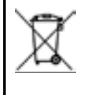

The symbol of the crossed-out wheeled bin indicates that within the countries in the European Union, this product, and any enhancements marked with this symbol, can not be disposed as unsorted waste but must be taken to separate collection at their end- of-life.

# Disposal of Battery

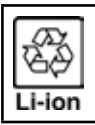

Please check local regulations for disposal of batteries. The battery should never be placed in municipal waste. Use a battery disposal facility if available.

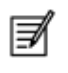

RISK OF EXPLOSION IF BATTERY IS REPLACED BY AN INCORRECT TYPE. DISPOSE OF USED BATTERIES ACCORDING TO THE INSTRUCTIONS.

## Guideline for Headphone and Earphone

This device have been tested to comply with the Sound Pressure Level requirement laid down in the applicable EN 50332-1and/or EN 50332-2 standards. Permanent hearing loss may occur if earphones or headphones are used at high volume for prolonged periods of time.

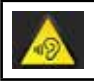

To prevent possible hearing damage, do not listen at high volume levels for long periods.

## Charging Mode

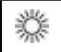

For charging the temperature for the adapter and the Smart-Ex® 02 shall not higher than 45 ˚C.

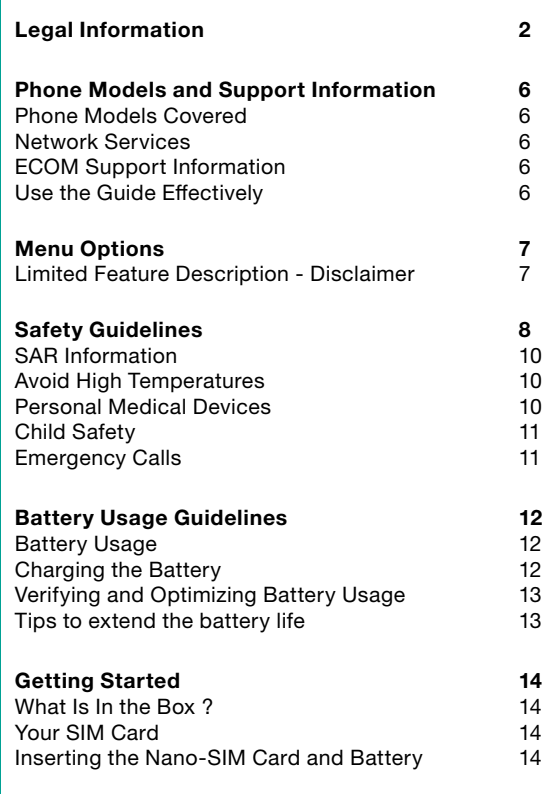

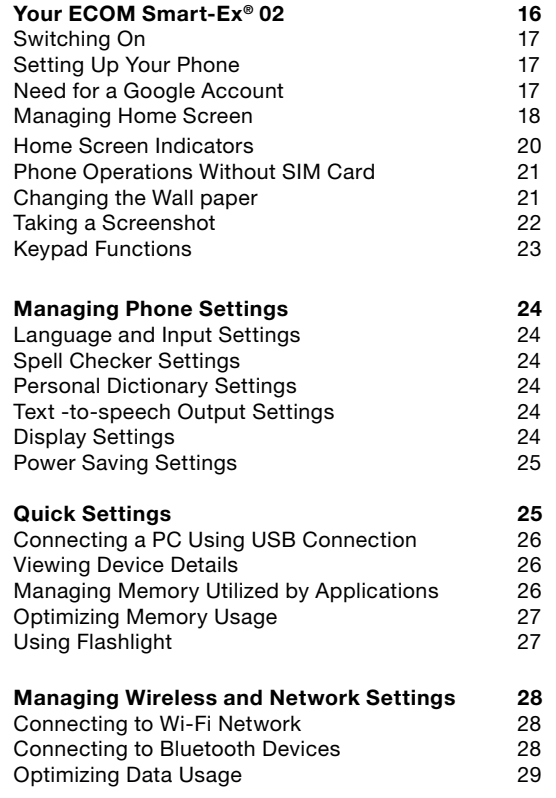

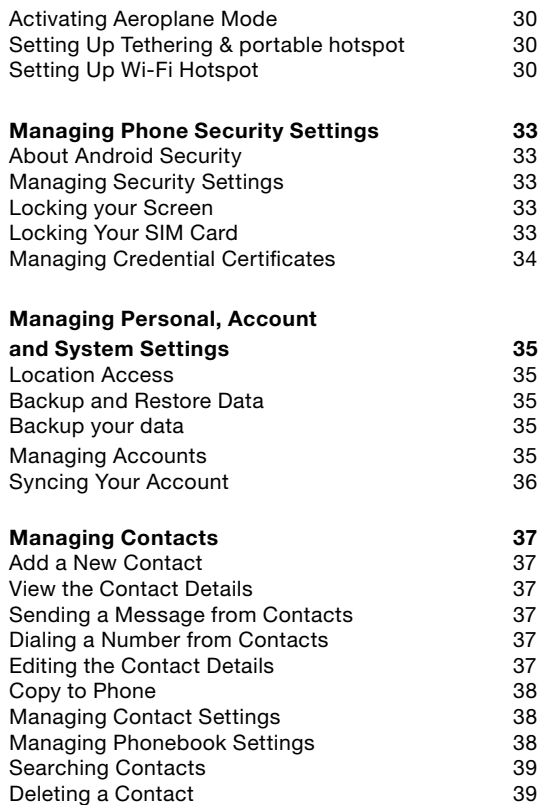

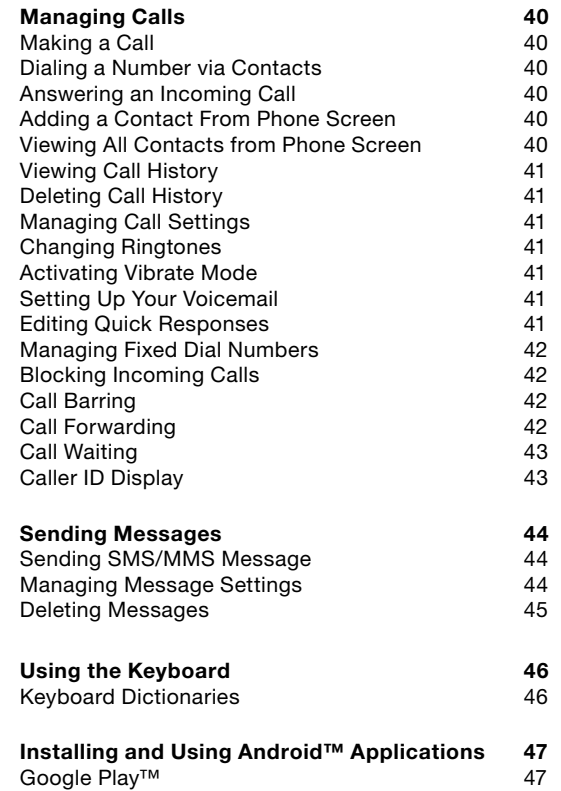

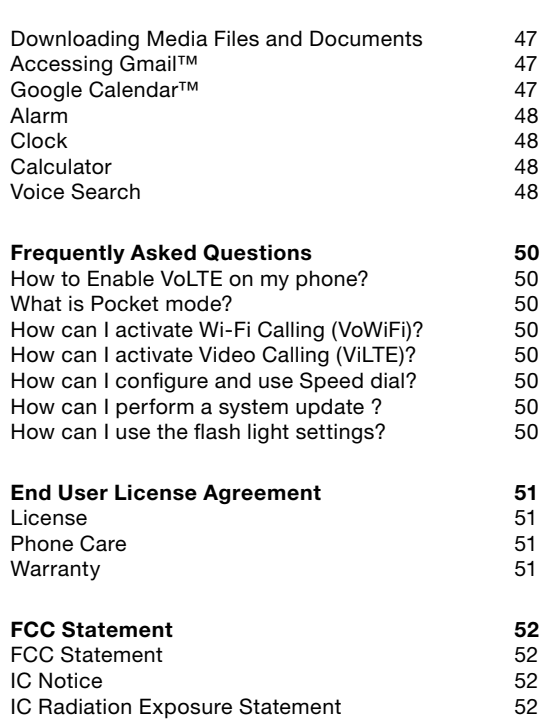

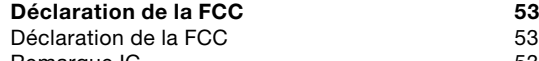

**Contents** Contents Remarque IC 53

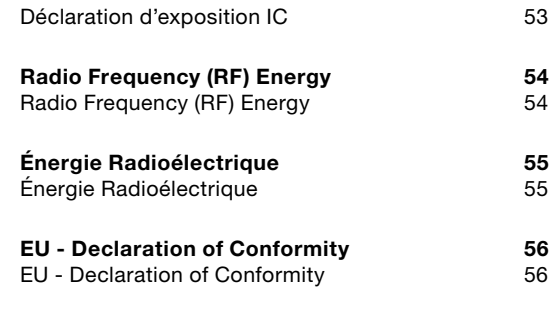

Index 57

Congratulations on the purchase of a ECOM Smart-Ex® 02 dual-SIM smartphone. This phone is a GSM/GPRS/ EDGE/UMTS/VoLTE/ViLTE/VoWiFi enabled handset and has an intuitive, feature-rich user interface, which allows you to make the best use of the offered functions.

#### Phone Models Covered

This user guide covers the different variants of Smart-Ex® 02.

The model name of the device can be found on the packaging.

#### Network Services

These are additional services that you can avail through your network service provider. To make the best of these services, you must subscribe to them through your service provider and obtain instructions for their use from your service provider.

## ECOM Support Information

For additional product and support information, visit https://www.ecom-ex.com.

## Use the Guide Effectively

Familiarize yourself with the terminology and symbols used in the guide to help you use your phone effectively.

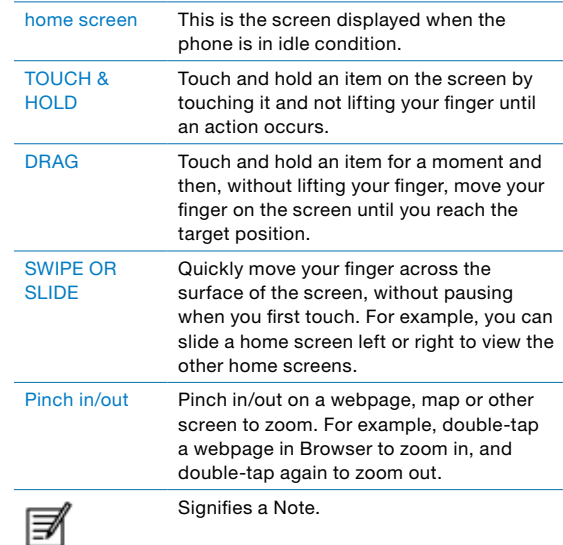

Options Commonly Used across Menu Items The following are common actions used across various menu items:

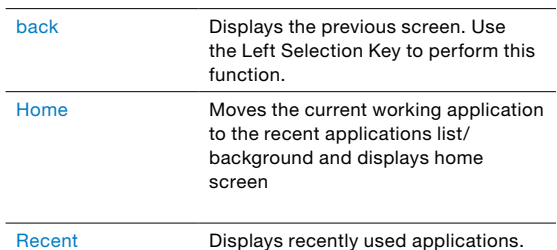

#### Limited Feature Description - Disclaimer

Your Smart-Ex® 02 smartphone comes with feature rich Android operating system and GMS applications which gets frequent updates. This document intend to address the basic features of the phone and the integrated applications. To get the best out of your Smart-Ex® 02, we recommend you to refer the help and support documentation associated with each application and explore the latest features offered by them.

Please read and understand the following safety guidelines before you use the phone. These guidelines provide details to enable you to operate your phone safely and conform to any legal requirements regarding the use of cellular phones.

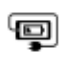

Use only ECOM Smart-Ex® 02 approved charging equipment to charge your phone and avoid damage to your phone.

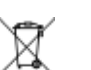

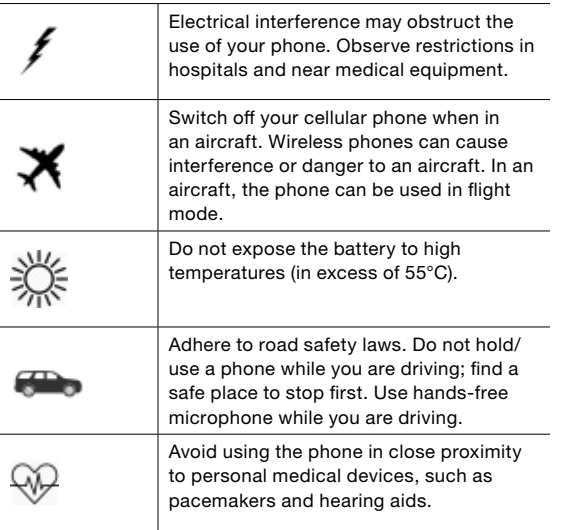

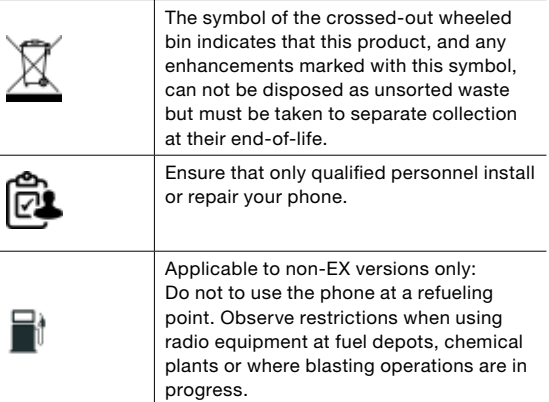

**Safety Guidelines** Safety Guidelines

The ECOM Smart-Ex ® 02 is water-proof and can be submerged to 2 metres for 30 minutes.

Make sure to properly close the rubber cover of the charging connector and audio connector and the screws of the SIM card cover shall be tightened to avoid deposits of water drops on these connectors, when the phone is immersed in water. Water droplets may condense under the display cover if the phone is immersed in water with significant drop in temperature. This does not indicate water leakage. The droplets disappear at room temperature. The ECOM Smart-Ex ® 02 is dust-resistant, rugged and shock-resistant. However, it is not dust-proof or unbreakable if subjected to overwhelming impact. For best results and long product life, one should protect the ECOM Smart-Ex ® 02 from salt water, dust and strong impacts.

#### SAR Information

The ECOM Smart-Ex® 02 has been certified in compliance with the Government's requirements for exposure to Radio Waves.

When communicating over the wireless network, the smartphone emits via the radio frequency waves low levels of radio energy. The Specific Absorption Rate, or SAR, is the amount of RF energy absorbed by the body while using the phone and is expressed in watts/ kilogram (W/kg).

Governments around the world have adopted comprehensive international safety guidelines, developed by scientific organizations, for example, ICNIRP (International Commission on Non-Ionizing Radiation Protection) and IEEE (The Institute of Electrical and Electronics Engineers Inc.). These guidelines establish permitted levels of radio wave exposure for the general population.

Tests for SAR are conducted using standardized methods with the phone transmitting at its highest certified power level in all used frequency bands.

SAR Data Information for residents in countries that have adopted the SAR limit recommended by the International Commission on Non-Ionizing Radiation Protection (ICNIRP). For example, European Union, Japan, Brazil and New Zealand.

A minimum separation distance of 1.5 cm must be maintained between the user's body and the device, including the antenna during body-worn operation to comply with the RF exposure requirements in Europe. The limit recommended by ICNIRP is 2 W/kg averaged over ten (10) gram of tissue.

The following SAR values are applicable to ROW variant of Smart-Ex® 02 smartphones. This variant is available in countries in Asia, Australia and European union.

The highest SAR value for the ECOM Smart-Ex® 02 ROW phone when tested by ECOM for use: By the head is 0.594 W/Kg (10 g). Worn on the body is 1.931 W/Kg (10 g-5 mm).

#### Avoid High Temperatures

Leaving the phone in hot or cold places, such as in a closed car in summer or winter conditions, reduces the capacity and lifetime of the built-in battery. For the best results, try to keep the phone between -20°C and +55°C (-4°F and 131°F). A phone with a hot or cold battery may not work temporarily, even when the battery is fully charged. Battery performance is particularly limited in temperatures well below freezing.

#### Personal Medical Devices

Smartphones may affect the operation of cardiac pacemakers and other implanted equipment. Please avoid placing the smartphone over the pacemaker, for example in your breast pocket. When using

the smartphone, place it at the ear opposite the pacemaker. If a minimum distance of 15 cm (6 inches) is kept between the smartphone and the pacemaker, the risk of interference is limited. If you suspect that interference is taking place, immediately turn off your smartphone. Contact your cardiologist for more information. For other medical devices, consult your physician and the manufacturer of the device. Comply with instructions to switch off the device or deactivate the RF transmitter when required, especially when posted in hospitals and aeroplanes. Equipment used in these places may be sensitive to radio waves emitted from the device and adversely affect their operation. Also, observe restrictions at gas stations or other areas with flammable atmosphere or when close to electroexplosive devices (applicable to non-EX versions only).

#### Child Safety

Do not allow children to play with your smartphone or its accessories. Keep it out of their reach. They could hurt themselves or others, or could accidentally damage the smartphone or accessories. Your smartphone and its accessories may contain small parts, which could be detached and create a choking hazard.

## Emergency Calls

Smartphones operate using radio signals, which cannot guarantee connection under all conditions. Therefore you should never rely solely upon any

smartphone for essential communications (e.g. medical emergencies). Emergency calls may not be possible in all areas, on all cellular networks, or when certain network services and/or smartphone features are in use. Check with your local service provider. To make emergency calls, the user can dial the emergency numbers.

If the phone display is in locked state, you can long press the **EMERGENCY** text on the screen.

#### Battery Usage

ECOM Smart-Ex® 02 phone comes with a removable battery. For any battery related queries contact ECOM customer support.

#### WARNING

Use only ECOM certified charger and charging cable with magnetic connector , to charge your ECOM Smart-Ex® 02.

#### Charging the Battery

The battery delivered with your smartphone is not fully charged. We recommend to charge the phone for five hours before using it for the first time. The full capacity of the battery is reached after 3 to 4 complete charge/ discharge cycles.

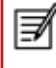

There is a risk of explosion while charging if the battery has been replaced by an incorrect type.

#### 1. Insert Charger

Insert the charger plug into a power outlet.

#### 2. Connect to Phone

The charging port is located in lower side of the phone, below the back cover. Insert the magnetic connector to the charging port, such that the black arrow is positioned on the top of the connector.

 $0 - 0$ 

#### 3. Charging Animation/Icon

If the battery is being charged when the phone is switched off, a battery charging animation with charged percentage is displayed. If the battery is being charged while the phone is switched on, the battery charge icon on the home screen shows animation indicating that the battery is being charged. After the phone is fully charged the charging animation stops and you can disconnect the charger from the phone. The LED indicator on the top right corner of the phone, shows RED when the charging is in progress and changes to GREEN once the charging completes.

#### WARNING

DO NOT charge your ECOM Smart-Ex® 02 inside hazardous areas and/or with any other cable and charger other than the provided ECOM certified charging cable and charger.

Charging your ECOM Smart-Ex® 02 with a different cable/Charger and/or in a hazardous environment will compromise the intrinsically safe nature of the device.

# on the top of the screen.

The discharge graph (visible upon tapping the **Show** full device usage option from right top corner option icon) shows the battery level over time since you last charged the device.

To check the battery usage status and also close some applications to save battery power, select Settings >

Verifying and Optimizing Battery Usage

The current battery charge status (charging or discharging) and the charge level details are displayed

The list at the bottom of the screen shows the breakdown of battery usage for individual applications and services. Touch any listed items for more details. The details screen for some applications includes options that allow you to adjust settings affecting power usage, or stop the app completely.

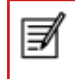

Battery.

If you stop some system apps or services such as Google service, your device may not work correctly.

#### Tips to extend the battery life

Follow these tips to extend your phone's battery life. If you are using Wi-Fi, Bluetooth, or GPS, use the Quick Settings or Phone Settings to turn them off. Move Maps or Navigation apps to background when you are not using them. They use GPS (and thus more power) only when they're running.

Set screen brightness to Auto and set a shorter Sleep timeout (1 minute). The display settings are located in Settings > Display.

If you are travelling and do not have access to mobile or Wi-Fi network, switch to Aeroplane mode. Drag down the notification bar and locate the Airplane

mode icon  $($  $\blacksquare$ ). Tap the Aeroplane icon to enable/ activate Aeroplane mode  $(\bullet)$ .

## What Is In the Box ?

The list of items in the ECOM Smart-Ex® 02 phone box are:

- ECOM Smart-Ex<sup>®</sup> 02 phone
- Battery pack Ex-BP S02
- Wall charger
- USB cable
- Screw driver
- Documentation

## Your SIM Card

The SIM card associates your network services (for example, phone number, data services, and so on) with your phone.

## Inserting the Nano-SIM Card and Battery

## Step 1

To insert the nano-SIM card unscrew the two cover screws in a counter clockwise direction and remove the battery cover.

Please use the screwdriver Torx T8 provided with the phone.

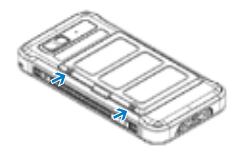

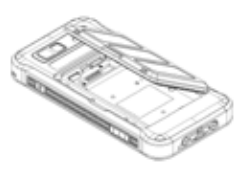

## Step 2

Insert the nano-SIM card with the goldcolored contacts facing downwards by pushing it upward in the designated slot.

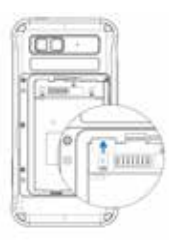

## Step 3

Insert the battery into the battery slot in the prescribed order as shown in the illustration on the right.

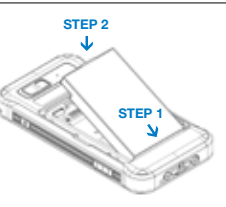

## Step 4

Reattach the battery cover and screw down the two cover screws in a clockwise direction.

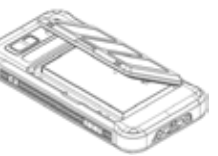

Please use the screwdriver Torx T8 and ensure not to overtighten the screws.

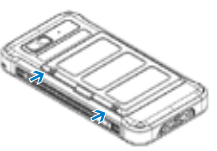

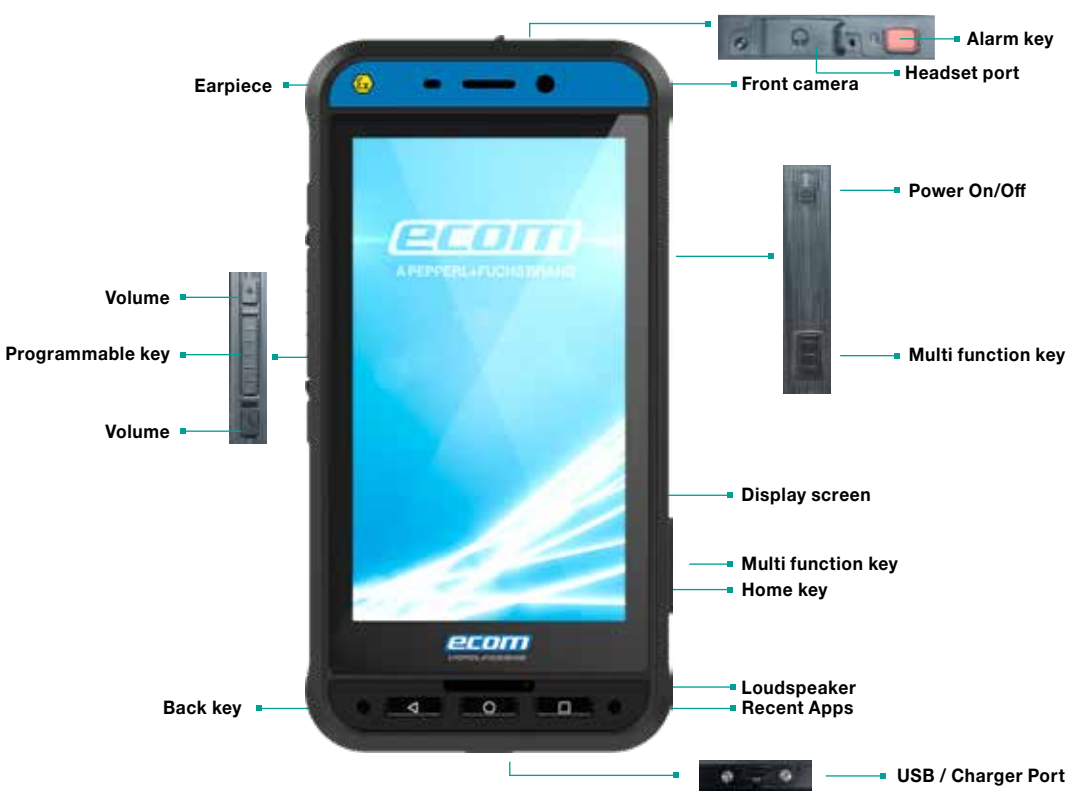

#### Switching On

Press and hold the Power ON/OFF key located in the top corner in the right hand side for 2 seconds to Power ON the phone.

When the phone is switched on, it tries to register with the network. After successful registration, the names of the service providers are displayed.

## Setting Up Your Phone

To setup your phone follow the instructions on the setup wizard.

#### Need for a Google Account

Signing into Google account helps user to access personalized offerings via Google Mobile Services (e.g. e-mail, calendar, drive, contacts). It also provides multiple security and management services for your device and Google services. For more details and latest information, visit https://support.google.com/ accounts.

#### Managing Home Screen

After you complete the phone setup, the home screen is displayed. The home screen is the beginning point to access all the device's features. The home screen can have multiple panels.

The home screen includes,

- Time indicator
- Data Signal strength indicator
- Service indicator
- Battery charge indicator
- Display icons and Home screen
- Favourites tray

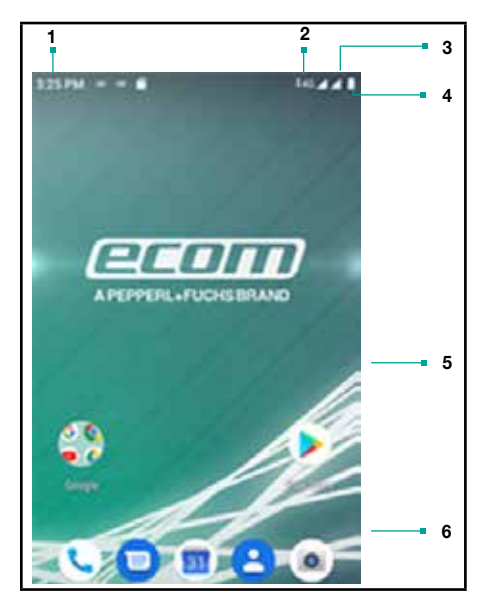

The Favourites tray is located in the home screen. The app icons you keep in the tray remain visible on every home screen.

The Status bar on the top of the display screen provides notification about various notifications such as missed call, new messages, alarms, events and software updates.

 $\blacksquare$  To view the notifications, swipe your finger down from the top of the screen.

The System icons on the right displays the current device status such as wireless and network connection strength, battery level. Time & connectivity status shows on the left side of status bar.

The **Google Search** bar lets you search the items in your phone or the Internet.Touch Google Search bar to type your search terms, or to speak and give a voice input.

You can save folders, application and add widgets on your home screen panel.

## Adding an Application Icon to Home Screen

- 1. Go to home screen and drag it up to view the Applications screen.
- 2. Swipe up or down to locate the application for which you require a shortcut on the home screen.
- 3. Touch and hold the application icon and drag it to the home screen.
- 4. To open an app, folder, or widget, touch its icon.
- 5. To view other Home screens, swipe the current home screen to left or right.

#### Creating a Folder on the Home Screen

Folders helps you to keep the icons in an organized fashion. To create folders,

- 1. Touch and hold an icon on the home screen or Applications.
- 2. Drag and postion it on another icon that you want to be included in the same folder.
- 3. Tap the folder. Both the icons are grouped together in an unnamed folder.
- 4. Tap the name area and give a suitable name.

## Moving an Icon/Folder from the Home Screen

- 1. Tap and hold the application icon and drag it to the new location.
- 2. To move it to another panel, drag it to the side of the screen.

## Removing an Icon/Folder from the Home Screen

- 1. Tap and hold the application icon. A Remove icon  $(x, y)$  is displayed on the top of the home screen.
- 2. Drag the icon and position it on the Remove icon till it turns red.
- 3. Drop the icon and it is deleted from the home screen.

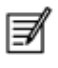

Deleting an application icon from the home screen does not delete the application. You must go to the Applications panel and select the application to uninstall it.

## Home Screen Indicators

The icons displayed at the top of the screen provides information about the status of the device. Details such as date and time, battery charge status, and data service and Wi-Fi connectivity are displayed when the phone is in standby mode. Other indicators such as airplane mode, alarm and call forward are displayed, if the feature is activated.

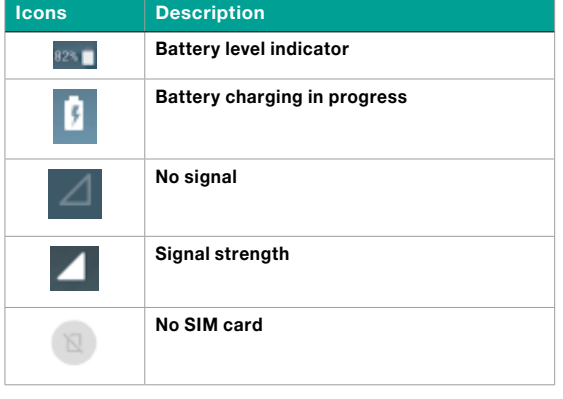

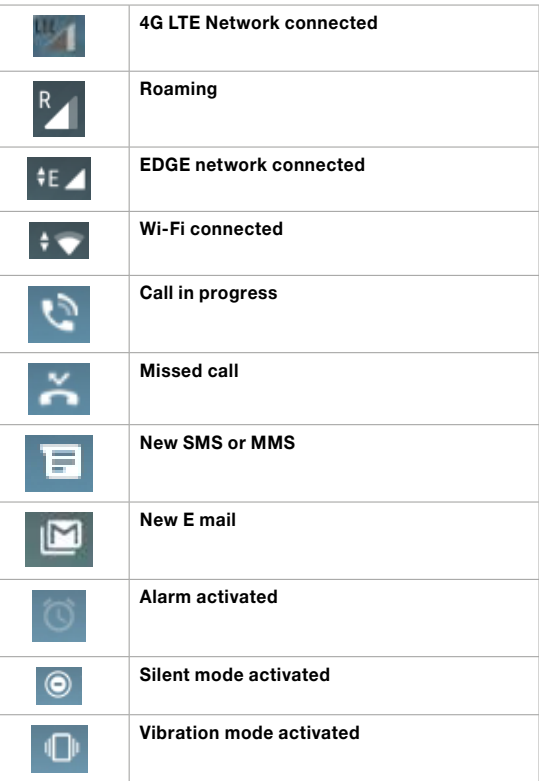

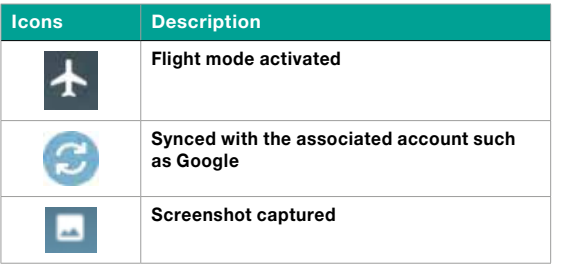

## Phone Operations Without SIM Card

You can perform the following operations without inserting a SIM card in your phone.

- Make emergency calls.
- View and modify all settings except Data usage and mobile network related settings.
- Activate and share files through Bluetooth.
- Activate and access the Internet, and all your synced accounts using Wi-Fi connectivity.
- Access your phonebook, files, and applications.
- View and modify your profile settings.

# Changing the Wall paper

You can set an image or a photo stored in your phone as your home screen wall paper. To change the wall paper,

1. Tap and hold on the Home screen. Choose Wall papers option.

- 2. Select from one of the following Wall paper collections
- **Photos:** Includes photos captured using the phone camera, screen capture, downloaded and the photos synced from google account.
- Wallpapers: Includes images that are pre-bundled with the phone.
- $\blacksquare$  Live wallpapers: Includes live wall paper if any downloaded from playstore or other sources

## Taking a Screenshot

You can take the screenshot of the current screen and it is stored in your phone's gallery. To take a screenshot:

Ensure that the image to be captured is displayed in the current screen.

Press Power and Volume down button simultaneously. The screnshot is captured and stored in the gallery.

A screenshot captured icon  $($   $)$  is also displayed in

the home screen top bar.

# Keypad Functions

The following table displays the various keys and the corresponding functions they perform:

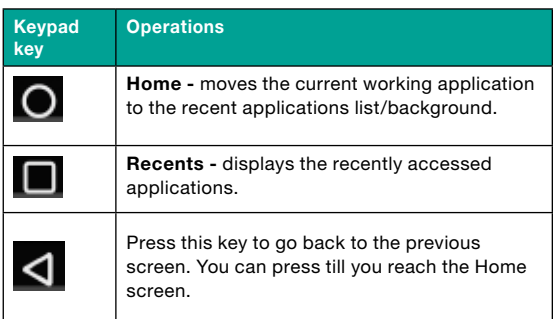

## Language and Input Settings

You can set the phone's language to any language or english preferred language.

- 1. From the Home or **All Apps** screen, tap **Settings**  $\odot$
- 2. Scroll down and tap Languages & input, located under System settings.
- 3. Go to Languages and select any language from the list as your preferred language.
- 4. If the required language is not available, tap Add a Language, select the language from the language list. The language pack is downloaded and added.
- 5. Tap and hold on the language and drag it to the top of the list to select as preferred language.
- 6. To delete a language from the list, tap **Options**  $( )$ and tap Remove.
- 7. Click on the checkbox to select the languages need to be remove and tap **Delete.**

All the menu items and user feedback messages are displayed in the set language.

# Spell Checker Settings

Enable Spell checker, to verify and change the spellings when you type your text message or mail.

# Personal Dictionary Settings

The default keyboard input language is English(US)- Phone keypad.

## Text -to-speech Output Settings

- The Speech engine is set to Text-to-speech.To change the Google Text-to-speech engine settings and install new language packs. Tap Settings  $($   $\bullet$   $)$ provided in the Text-to-speech output menu next to the engine (Google Text-to-Speech).
- Tap Language, to view the language set for speech output.
- Tap Speech rate, to set speed at which text is to be spoken.
- $\blacksquare$  Tap Pitch to set the voice pitch.
- Tap Play to verify the set speech rate.
- Select Google > Search Assistant & Voice > Search Language to change the voice search language. You can search anything on Google, send message or can use for navigation using voice command in your own set language.

# Display Settings

- 1. From the Home or **All Apps** screen, tap Settings (  $\odot$ ).
- 2. Scroll down and tap Display.
- 3. Set one of the following options to configure your phone's display:
- **Brightness level:** Set the brightness of the phone display. It is recommended to set to Adaptive brightness so that the display brightness is adjusted automatically based on the brightness of the

surroundings. This also optimizes the battery power consumed.

- Wallpaper: Set the wallpaper for your home screen. You can select from one of the following wallpaper collections:
	- **Live wallpapers:** Includes live wall paper if any downloaded from playstore or other sources
	- **Photos:** Includes photos captured using the phone camera, screen capture, downloaded and the photos synced from Google account.
	- **Wallpapers:** Includes images that are prebundled with the phone.
- Sleep: Set the sleep time so that the backlight turns off after specified time of phone inactivity. This setting will also help you to optimize battery power.
- Font size: Set the font size of the text displayed in the screen.
- Ambient display: Activates the screen from sleep mode, when there is a new notification.

# Power Saving Settings

# Viewing Battery Life

- To view the battery life when all the apps are running,
- 1. From the Home or **All Apps** screen, tap **Settings**  $\odot$ ).
- 2. Scroll down and tap Battery.
- 3. The battery life and list of running applications is displayed.
- 4. You can also view and modify the following power management options:
	- Battery saver Turn ON/OFF battery saver automatically
	- Battery percentage Display battery percentage in the status bar

# Quick Settings

Quick settings helps to access the most frequently used settings from the status bar.

Drag down the status bar to access the Quick Settings. Tap to view the complete list of settings present in the quick settings.

To add or remove a setting to/from the quick settings, tap Edit  $($   $\bullet$  ).

# Force Stopping an Application

- 1. From the Home or All Apps screen, tap Settings (  $\boldsymbol{\Omega}$ ).
- 2. Scroll down and tap Apps & notifications. The recently used application list is displayed
- 3. Tap See all apps to view all the applications.
- 4. Tap the application to be force stopped.
- 5. Tap **Force stop** to stop an application.

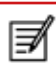

If you force stop an app, it may misbehave.

#### Connecting a PC Using USB Connection

When the phone is connected to the computer via an ECOM certified USB cable, Charging this device via USB message is displayed in the Notification bar. Drag down the notification bar and tap the option Charging this device via USB, then the following options are displayed:

- **USB Controlled by:** 
	- Connected device
	- This device
- Use USB for:
	- **File transfer**
	- USB tethering
	- MIDI
	- PTP
	- No data transfer

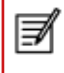

When the phone is connected to the computer using ECOM certified USB cable, you can charge the phone without selecting any USB option.

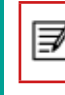

Managing Phone Settings

**Managing Phone Settings** 

When the phone is connected to the computer via ECOM certified USB cable in Transfer Files mode phone memory is displayed in the computer.

# Viewing Device Details

To view the device details such as system update status, model number, Android version, Kernel and baseband versions,

From the Home or **All Apps** screen, tap **Settings** ( $\bullet$ ). Scroll down and tap About Phone.

# Managing Memory Utilized by Applications

The Apps screen allows you to optimize memory usage for all the applications. To view these settings,

- 1. From the Home or **All Apps** screen tap Settings  $\odot$ ).
- 2. Scroll down and tap Apps and notifications. The following tabs are displayed:
- Recently opened apps displays the list of recently opened applications.
- **Notifications** view and edit the notification display settings and also enable/disable notifications for various applications.
- Default apps displays the default apps to be started when the phone is powered ON.
- App permissions displays the list of apps with specific permissions granted for accessing camera, contacts, calendar, call logs, locations, messaging and other system applications.
- **Emergency alerts enable/disable notifications** about emergency broadcast messages categorized as AMBER alerts, extreme alerts, severe alerts, area update broadcasts. You can also set the vibrate mode and alert reminder sound for emergency alerts.
- **Special app access enable/disable restricted** access to system features such as battery

optimization, device admin apps and do not disturb access to applications.

## Optimizing Memory Usage

You can optimize your phone's memory by performing the following tasks: Uninstall apps that are not required.

- Delete unwanted files that are downloaded or created.
- Transfer files that would be required later to your computer.
- Delete offline content on Google Play and stream it via a Wi-Fi or mobile network.

## Using Flashlight

- 1. From the Home or **All Apps** screen tap Settings (
	- ).
- 2. Tap Custom Features present under System and Enable Flash.
- 3. Drag down the notification bar and tap the Flashlight icon ( ) to turn On torch.
- 4. Drag down the notification bar and tap the **Flashlight icon (** $\frac{1}{2}$ **)** again to turn it OFF.

## Connecting to Wi-Fi Network

Wi-Fi is a wireless network technology that can provide Internet access at distance upto 100 Feet, depending on the Wi-Fi router and surroundings, when you connect your mobile device to the wireless router.

You can access Internet when you connect your ECOM Smart-Ex® 02 to a Wi-Fi network. To connect your phone to a Wi-Fi network,

- 1. From the Home or **All Apps** screen, tap Settings  $\odot$ ).
- 2. Enable Wi-Fi, located under Network & Internet settings.
- 3. Tap Wi-Fi. A list of Wi-Fi routers present within your phone's accessible range are displayed.
- 4. Tap your preferred network. Enter the password (if it is a secured network) and tap Connect.

☞

It is always recommended to make your Wi-Fi router secure and also to connect your phone to a secure network.

## Adding a New Network

To add a new Wi-Fi network

- 1. In the Wi-Fi settings screen, scroll down and tap Add Network button  $( + ).$
- 2. Enter the following details:
	- Network name: The wireless network SSID.
	- Security: Set the security type to None, WEP. WPA/WPA2 PSK, 802.1x EAP.

3. Enable Advanced Settings to set the Proxy details and IP settings.

## Editing a Network

- 1. Tap and hold your preferred network.
- 2. Select Modify Network. The network setting details such as Password, Show Password and Advanced options are displayed are displayed.
- 3. Tap Save to save the settings or Cancel to exit to the previous screen.

## Forgetting a Network

- 1. Tap on your preferred network (previously connected network).
- 2. Select **Forget Network.** The selected network is removed from the list.

# Connecting to Bluetooth Devices

Bluetooth is short-range wireless communication technology used to communicate between the devices over a distance of about 8 meters.

You can perform the following tasks using Bluetooth paired devices.

- Transfer media files and contacts between mobile devices connected using Bluetooth.
- Access Internet through a Bluetooth device.
- Use Bluetooth headphones for playing media file

## Pairing a Bluetooth Device

To activate Bluetooth and pair your ECOM Smart-Ex® 02 phone with other Bluetooth devices:

- 1. From the Home or All Apps screen, tap Settings (  $\odot$ ).
- 2. Enable Bluetooth, located under Connected devices settings. A list of accessible Bluetooth devices are displayed. Ensure that Bluetooth is activated in the other device too.
- 3. Tap Pair new device to search and add other Bluetooth enabled devices. A list of accessible Bluetooth devices are displayed. Ensure that Bluetooth is activated in the other device too.
- 4. Tap Settings next to the specific paired device to connect the Bluetooth device to access your phone's contacts, call history and also provide Internet access.
- 5. Enable Media Audio to connect the Bluetooth device for listening to media files.

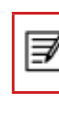

This option is displayed only when a Bluetooth headset/Carkit is connected.

- 6. Confirm the pass key in the other device and tap Pair in your phone.
- 7. The device is displayed in the Paired device list.

## Editing Bluetooth Device Settings

- 1. Tap Settings icon  $\begin{pmatrix} 1 \\ 0 \end{pmatrix}$  located next to the preferred paired Bluetooth device.
- 2. Enter a new name to change the display name of the device and tap OK.
- 3. Enable Media Audio to connect the Bluetooth device for listening to media files.
- 4. Enable Internet access to use the paired Bluetooth device to access the Internet.
- 5. Tap Forget to remove the device from your paired list.

# Optimizing Data Usage

Data usage refers to the amount of data used by your phone during internet access. The data usage charges are dependent on the plan provided by your service provider.

To monitor your data usage, adjust your data usage settings.

- 1. From the Home or All Apps screen, tap Settings (  $\odot$ ).
- 2. Tap Data Usage, located under Network & Internet settings.
- 3. Tap App data Usage and set data usage warning limit.
- 4. Enable Data saver to allow unrestricted Internet access only to those applications to which Unrestricted data usage permission are enabled.
- 5. Enable Mobile Data to access Internet using your mobile network.
- 6. Tap Data usage to set the mobile data usage limits.
- 7. Tap Data warning & limit.
- 8. Enable Set data warning to preset your data usage limit and to set an alert before reaching the preset limit.
- 9. Enter the Data warning limit.
- 10.Enable Set data limit. Mobile data access is disconnected automatically as soon as you reach this limit. You cannot access the Internet and related phone features do not work. You receive a notification once you reach the set data usage limit.
- 11.Enter the data limit.

## Activating Aeroplane Mode

When your phone is set in airplane mode, network Connectivity or mobile data connectivity gets disabled. But you can access your media files and other features that do not require mobile data connectivity.

You can activate aeroplane mode from Quick settings. You can also activate using the following steps, if it is not not available in the quick settings.'To activate airplane mode,

- From the Home or All Apps screen, tap Settings  $\odot$ 
	- Enable Airplane mode located under Network & Internet settings.

## Setting Up Tethering & portable hotspot

Using tethering and portable hotspot, you can share your device's Internet connection with a computer or with other devices.

To activate USB tethering,

Tap Hotspot and tethering located under Network & Internet settings.

Enable USB tethering.

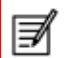

The USB Tethering option can be enabled only on connecting the USB cable to the PC.

#### Setting Up Wi-Fi Hotspot

When you setup your phone as a Wi-Fi hotsopt you can connect other devices to this phone through Wi-Fi and access Internet.

- Tap Hotspot and tethering located under Network & Internet settings.
- Tap Wi-Fi Hotspot and enable it.
- **Enter Hotspot name, Security and Password and** tap OK.

#### Activating Bluetooth Tethering

When you activate Bluetooth tethering, you can share your phone's Internet connection with other Bluetooth paired devices.

- 1. Tap Hotspot and tethering located under Network & Internet settings.
- 2. Enable Bluetooth tethering.

# Setting Up VPN Connection

Using a Virtual private network (VPN) connection, you can access websites and other resources within a secured local network, even when you are outside that network. To setup a VPN connection,

- 1. From the Home or All Applications screen, tap Settings  $\left( \begin{array}{c} \bullet \\ \bullet \end{array} \right)$ .
- 2. Tap VPN located under Network & Internet settings.
- 3. Tap Add network icon  $( + )$ . Edit VPN profile screen is displayed.
- 4. Enter the following details:
	- **VPN profile:** VPN connection name.
	- Type: Select the connection type.
	- **Server address:** Address of the secure server for connection.
	- **PPP encryption (MPPE):** Enable to perform a secure point-to-point encryption between your device and the VPN server.
	- Select Show advanced options to enter DNS server details.
	- Tap Save to save the changes

## Connecting to a VPN Network

- 1. Tap the required VPN name from the list of VPN networks configured.
- 2. Enter the required credentials.
- 3. Tap Connect.
- 4. When the phone is connected to the VPN network , the icon is displyed in notifcation bar.

# Editing VPN Network Details

- 1. Touch and hold the required VPN profile to be edited, from the list of VPN networks configured.
- 2. Tap Edit profile.
- 3. Modify the required information.
- 4. Tap **Save** to save the changes.

## Deleting a VPN Network

To delete a VPN profile from the VPN screen,

- Tap Settings ( $\bigcirc$ ) of the VPN profile to be deleted.
- Tap **Forget** to delete profile.

## Managing Mobile Network

You can view and modify your mobile service provider settings. To view and modify your mobile network settings,

- 1. From the Home or All Apps screen, tap Settings  $\odot$ ).
- 2. Tap Mobile network located under Networks &

Internet settings.

- 3. Enable Mobile data to access the Internet using your mobile network.
- 4. Enable Roaming to have network connectivity when you are in a roaming network.
- 5. Set Data usage limit.
- 6. Select the preferred Network type. You can set it to either 2G only,3Gonly, 4G only, 2G/3G only, 3G/4Gonly, 2G/3G/4G.
- 7. Tap Network to to choose network operator.
- 8. Tap Access Point Names to view, add and edit the network access points. Tap **Add network** icon ( $\pm$ ) to add a new access point.

## About Android Security

Android provides a multi-layered approach to the security.

- **Prevent:** Apps on Google Play are scanned continuously to block harmful apps and policy violators. You can also choose to have apps installed from other sources verified.
- **Control:** App sandboxes prevent apps from accessing other parts of your device's operating system, or each other, unless you give permission during installation. Screen lock and encryption prevent unauthorized access to the entire device.
- Defend: Once identified, dangerous apps can be removed remotely.

For more information about protecting your phone, refer to the topics below.

## Managing Security Settings

You can activate and protect your phone from unauthorized by configuring the security settings.

- From the Home or All Apps screen, tap Settings  $\odot$ ).
- Tap Security and location located under Settings menu. Enable and modfiy required security settings.

# Locking your Screen

1. From the Home or **All Apps** screen tap Settings  $\odot$  ).

- 2. Tap Security & location.
- 3. Enable and modfiy required security settings.
- 4. Tap Screen lock and select one of the following options to configure phone:
	- **None:** Disables the phone lock.
	- Swipe: When the phone is locked slide to your right or left or long press \* key to unlock the phone.
	- **Pattern:** When enables, enter a pattern connecting atleast 4 dots. When the phone is locked, unlock it with the pattern.
	- **PIN:** When enabled, enter you own PIN value. When the phone is locked, unlock it using the PIN.
	- Password: When enabled, enter a password having atleast 4 characters. When the phone is locked, unlock it with the password.

# Locking Your SIM Card

You can set SIM lock for your SIM.

- 1. From the Home or All Apps screen, tap Settings  $($   $\odot$  ).
- 2. Tap Security and location. Enable and modfiv required security settings.
- 3. Tap SIM card lock.
- 4. Enable Lock SIM card.
- 5. Enter SIM PIN and tap OK.
- 6. Tap Change SIM PIN. Enter the old SIM pin and tap OK.

7. Enter the new PIN and re-enter the same value when asked. Tap OK.

## Managing Credential Certificates

You can view, install, verify and manage the certificates installed in your phone.

- Tap Trusted Credentials under Encryption & Credentials, to view and verify the system and user certificates.
- Tap Install from SD card to install certificates from SD card if any.

#### Location Access

If you enable Google Location Service™, you can let your device access GPS, Wi-Fi networks, and mobile networks to estimate your location.

- 1. From the Home or **All Apps** screen, tap Settings  $\odot$ ).
- 2. Tap Location located under Security & location settings. Enable and modify required security settings.
- 3. Enable Location.

☞

When the location switch from the notification screen is OFF, your device location is not shared with any applications.

# Backup and Restore Data

You can backup your phone data to one or more of your Google Accounts using Android backup services. If you need to replace your device or erase its data, you can restore your data for any accounts that were previously backed up.

## Backup your data

- 1. From the Home or All Apps screen, tap Settings  $($   $\odot$  ).
- 2. Tap Backup located under Google settings.
- 3. Tap Back up to Google drive.

If you do not have a backup account on your device, you can touch Backup account to add an account.

## Managing Accounts

You can link an existing Google Account to your phone to organize and access your personal information from any computer or mobile device.

## Adding an Account

- 1. From the Home or All Apps screen, tap Settings  $\odot$ ).
- 2. Tap Add Account under Accounts.
- 3. Select the type of account. You can create a Corporate account or an IMAP account.
- 4. Complete the on-screen instructions.
- 5. The account is displayed under one of the following list:
	- Google Accounts shown under Settings > Google.
	- Other accounts shown under Settings > Accounts.

## Deleting an Account

You can remove any account and all the information associated with it from your device, including e-mail, contacts, settings, and other data backed up in that account.

- 1. To remove a Google Account. Settings on home page > Accounts - Google > Select the account to be deleted.
- 2. Tap Remove account.

To remove any other type of account, tap Settings - Accounts > account-name and tap the suitable Remove option.

## Syncing Your Account

To view and modify the sync settings for Google Accounts,

- 3. From the Home or All Apps screen, tap Settings  $\odot$
- 4. Tap Accounts.
- 5. Tap Google Account.

## Configure Auto-Sync for all Apps

To enable auto-sync for all apps that are linked with your account,

1. To control auto-sync for all apps that use it, open Settings ( $\bigcirc$ ) > Accounts > Check or uncheck Auto-sync data.

If this option is not checked, you can only sync the data manually. You can also sync manually to collect messages, e-mail, and other recent information.

If auto-sync is disabled. it extends your phone's battery life. But it prevents your from receiving notifications when updates occur.

## Configure Google Account Sync Settings

To modify a single Google Account's sync settings:

- 1. Go to Settings ( $\bigcirc$ ) > Accounts > Google.
- 2. Tap the account whose sync settings has to be changed.
- 3. If your account is set to auto-sync, you can check or uncheck items as needed. If auto-sync is off which is located under Settings > Accounts
	- > Automatically sync data, tap to disable. Tap Google account > Account sync > touch an item to manually sync its data.

#### Sync a Google Account Manually

Go to Settings ( $\bigcirc$ ) - Accounts > Google > Account Sync > Options > Sync.

You can use the phonebook to maintain your contacts. It enable you to perform call,SMS, mms etc.

## To access the contacts,

From Home or All Apps screen, tap Contacts ( $\Theta$ ). The contacts saved in the phonebook are displayed.

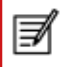

Touch and drag the scroll bar on the screen to scroll through the contacts.

## Add a New Contact

- To add a new contact, From Home or **All Apps** screen, tap Contacts > Add new contact  $($ Enter the contact details and Save, to save the contact.
- You can also enter a number using the dial pad and tap Create a new contact to add a new contact, or Add to a contact to update existing contact details.

#### View the Contact Details

- 1. From Home or All Apps screen, tap Contacts  $\left( \bullet \right)$ .
- 2. Scroll to the required contact and tap the contact, to view the contact details.

## Sending a Message from Contacts

You can send SMS and MMS messages to the contacts.

# Sending SMS/MMS

- 1. From Home or All Apps screen, tap Contacts ( $\Theta$ ).
- 2. Scroll to the required contact and tap the Message  $\mathsf{icon}(\blacksquare)$ , to open the message screen.
- 3. (Optional). Tap **Attachment** ( $\bullet$ ), to attach a multimedia file.
- 4. Type the message and tap **Send**  $($

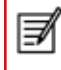

If you attach a media file or a contact to your SMS message it is converted to an MMS message automatically.

## Dialing a Number from Contacts

- 1. From Home or All Apps screen, tap Contacts ( $\Theta$ ).
- 2. Scroll to the required contact and tap the contact to view the contact details.
- 3. Tap the required phone number to dial the contact or press the Call key to dial the default number.

## Editing the Contact Details

- 1. From Home or All Apps screen, tap Contacts ( $\Theta$ ).
- 2. Scroll to the required contact and tap the contact, tap the contact to view the contact details.
- 3. Press Edit ( **All Factoring ).**
- 4. Edit the required details and tap Save.

## Copy to Phone

- 1. From Home or All Apps screen, tap Contacts  $( 6)$ .
- 2. Tap Options  $($  ) and Settings > scroll down to Manage Contact and select Import, to import the contact to phone.

The selected contact is copied to the phone storage. This option present only when Google account is not configured.

## Managing Contact Settings

You can edit and modify ringtone and call receiving settings for individual contacts.

- 1. From Home or All Apps screen, tap Contacts ( $\Theta$ ).
- 2. Scroll to the required contact and tap the contact, tap the contact to view the contact details.
- 3. Tap **Options**  $($   $\parallel$   $)$  and select one of the following options:
	- **Delete:** Delete the selected contact
	- **Share:** Share the contact details via Email, Messages or Google drive
	- Add to home screen: Select a point on the Home screen to copy the contact widget, for easy access
	- Set ringtone: Set a specific ringtone for the contact
	- Route to voice mail: Can route the contact to voice mail
	- **Help & feedback:** It will help the user with quide articles about contacts

## Managing Phonebook Settings

You can set the default Google account to save the contacts, select the list of contacts to be displayed or sort list to view the contacts and also the first or last name of the contact to be displayed first.

- 1. From Home or All Apps screen, tap Contacts ( $\Theta$ ).
- 2. Tap Options ( $=$  ) and Settings select one of the following options:
	- **Your info:** View and modify your Google account and phone number.
	- **Accounts:** View and modify user account settings.
	- Default account for new contacts: Set the default contact storage to Google account or SIM card.
	- Contacts to display: View all the contacts stored in the SIM card and Google account or customize to view only Google contacts.
	- **Sort by:** Sort the contacts by first name or Surname.
	- Name format: View the contact name beginning with first name or last name.
	- **Phonetic name:** View the phonetic name always or the name is hidden if empty
	- Import: Import contacts list from .VCF file or SIM card.
	- **Export:** Export contact to .VCF file or SIM card. You can also share all the contacts using Messages, E-mail, Google Drive or Bluetooth.
	- Blocked Numbers: View blocked phone numbers.

#### Searching Contacts

- 1. From Home or All Apps screen, tap Contacts ( $\Theta$ ).
- 2. Tap Search Contacts ( $\sqrt{2}$  ) and enter the first few letters/numbers of the contact name/ phone number to be searched. All the contacts containing the search text are displayed.

## Deleting a Contact

- 1. From Home or All Apps screen, tap Contacts ( $\Theta$ ).
- 2. Scroll to the required contact and tap the contact, tap the contact to view the contact details.
- 3. Tap Options ( ) and select Delete.

#### Making a Call

From Home or All Apps screen, tap Phone ( $\blacksquare$ ). The Phone screen with Recents ( $\circ$ ), Favourites ( $\bullet$ ), Call history, Contacts  $($   $\blacksquare$ ) is displayed.

To dial a number use one of the following options:

- Recents: Tap the Recents icon  $\left( \begin{array}{c} \circ \\ \circ \end{array} \right)$  to view the call history. Tap the contact/number and tap the phone icon  $(\mathbb{L})$ .
- **Favorites:** Tap the specific contact/number from the frequently called numbers to make a call.
- **Contacts:** Tap a specific contact and tap the phone number to dial a call.

# Dialing a Number via Contacts

- 1. From Home or All Apps screen, tap Contacts  $($
- 2. Scroll to the contact and tap the contact. The contact details are displayed.
- 3. Tap the required phone number or Call icon to call the contact.

## Answering an Incoming Call

To answer/reject an incoming call, press the answer key.

To answer/reject an incoming call in phone locked state, touch the white phone icon and slide over one of these icons:

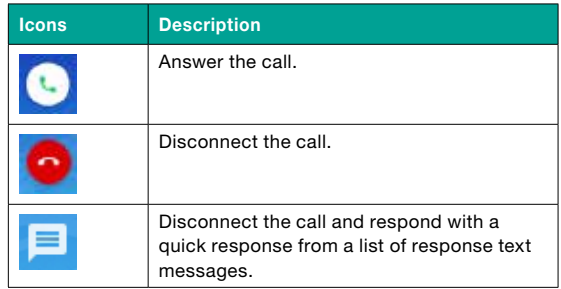

These options are available when the phone is in locked state. You can also press the answer key for accepting the call.

## Adding a Contact From Phone Screen

- 1. From Home or All Apps screen, tap Phone  $( \bigcup )$ .
- 2. Enter the phone number using the numeric keypad in the phone.
- 3. Tap Create new contact to add a new contact or Add to a contact to add to an existing contact in the phonebook. Enter the contact details and tap Save.

# Viewing All Contacts from Phone Screen

- 1. From Home or All Apps screen, tap Phone  $( \Box )$ .
- 2. Tap Contacts  $($   $\blacksquare$   $)$ .

## Viewing Call History

- From Home or All Apps screen, tap Phone  $($   $\ddot{\phantom{a}}$  ).
- Tap the **Recents** icon  $(\blacksquare)$ .

## Deleting Call History

- 1. From Home or All Apps screen, tap Phone (1).
- 2. Tap the **Call history** icon  $($   $)$ .
- 3. Tap Options ( $\parallel$ ) > All calls > Select call type to be cleared.
- 4. Tap Options > clear call history to delete the call history.

## Managing Call Settings

You can change the incoming call ring tone, enable vibrate during call and also activate voicemail using call settings.

To view and modify call settings,

- From Home or **All Apps** screen, tap **Phone**  $($
- $\blacksquare$  Tap Options ( $\blacksquare$ ).
- Tap Settings.

# Changing Ringtones

- In the Call settings screen, tap Sounds and vibration.
- Tap Phone ringtone
- Select the ringtone from the ringtones list and tap Ok.

## Activating Vibrate Mode

In the Call settings screen, go to Sounds and vibration > Enable also vibrate for calls.

#### Setting Up Your Voicemail

- 1. From Home or **All Apps** screen, tap **Phone**  $($
- 2. Tap Options  $(+)$ .
- 3. Tap Settings.
- 4. Tap Voicemail.
- 5. View or enter the following details under Advanced Settings:
	- Service: Your service provider name. Tap Notifications > Advanced > Sound: Set alert tone for voicemail message,
		- **Vibrate:** Enable this option to receive a vibrating alert.
		- Tap your service provider name got to Advanced settings > Service > Setup > Enter your voicemail number.
	- Sound and Vibrate: Go to Notifications > Advanced > Sound. Set alert tone for voicemail message and enable Vibrate to receive vibrating alert.

## Editing Quick Responses

When you are not able to answer an incoming call, you can send quick response to the caller.

To view and edit quick responses, in the Call settings screen, tap **Quick responses**, tap the specific response message to edit. Edit the message and tap OK.

## Managing Fixed Dial Numbers

FDN (fixed dialing numbers) is a SIM card-enabled feature. It restricts outgoing calls to phone numbers which are not listed in the FDN list. This feature can be activated only if PIN2 is entered. Contact your network operator if you do not have a PIN2. Set up your phone to place outgoing calls only to the fixed dialing numbers (FDN) that you save on the phone's SIM card.

- 1. From Home or All Apps screen, tap Phone  $($   $\bullet$   $)$ .
- 2. Tap Options  $(+)$ .
- 3. Tap Settings.
- 4. Tap Calling accounts > select required service provider name.
- 5. Tap Fixed Dialing Numbers under Call settings.
- 6. Tap Enable FDN, and then enter the PIN2 supplied with the SIM card.
- 7. Tap Change PIN2 to change the PIN2 number supplied with the SIM card.
- 8. Tap FDN list and add phone numbers.

## Blocking Incoming Calls

The Call blocking options helps you to block incoming calls and SMS messages from blocked numbers.

To block incoming calls from certain numbers, tap Call blocking > Add a number.

Enter the phone number to be blocked and tap Block.

## Call Barring

You can set the Call barring feature for all incoming and outgoing calls, international calls, local and home only calls.

To access call barring settings in the call settings screen, tap **Calling accounts** > select required service provider name and tap Call barring. Select one of the following call barring options:

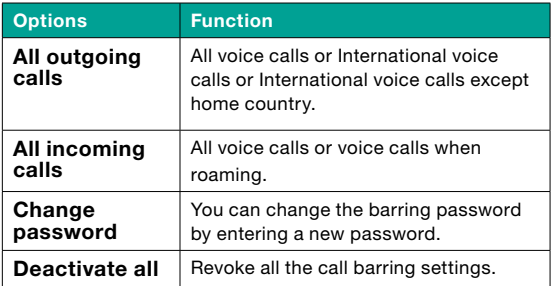

## Call Forwarding

You can forward your incoming calls to a number in the contacts or a new number, provided your network operator supports this service.

To access call forward settings in the call settings screen, tap Calling accounts > select required service provider name and tap Call forwarding. Select one of the following call forward options:

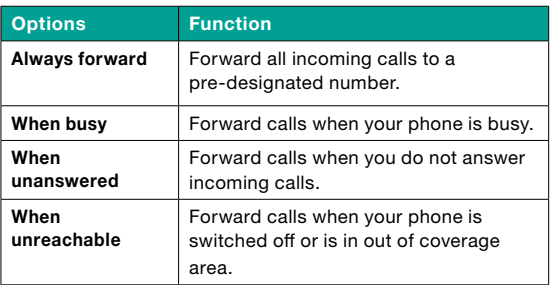

## Call Waiting

When call waiting is enabled and the phone is in conversation, the incoming number is displayed when you receive a call.

To activate call waiting in the call settings screen, tap Additional settings. Enable Call waiting.

# Caller ID Display

When you make a call, you can select whether or not to display your id to the receiver.

To activate call waiting in the call settings screen, tap

Additional settings. Enable Caller ID.

SMS and MMS are convenient and inexpensive means of communication. You can send a text message to other people via SMS service. MMS allows you to send messages by including multimedia content such as pictures, audio files, video files.

You can use the **Messages**  $($   $\bullet)$  in your phone to send an SMS and MMS message to other smartphones or any other equipment that can receive SMS and MMS.

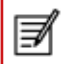

The MMS feature is available only if you subscribe it from your network operator.

To access the messages function, from the home screen or **All Apps** screen, tap **Messages** ( $\bigcirc$ ).

## Sending SMS/MMS Message

- 1. To create a SMS message, from the home screen or All applications screen, tap **Messages** ( $\bigcirc$ ).
- 2. Tap Start chat  $( \Box ).$
- 3. Enter the contact name or the phone number in the To field. If you enter an alphabet, all the contact names starting with that alphabet is displayed as a list. Scroll down to select the contact.
- 4. Enter the message and tap **Send**  $($ When you add a multimedia attachment, the message is automatically converted to a multimedia message. MMS charges are applied based on the operator.
- 5. You can add a multimedia attachment, share a contact or attach a file as an attachment. To add an attachment, tap  $\mathsf{Attack}(\bigcirc)$ . Select the attachment type from the following options:
- 6. Browse the operation type from the below list and select the multimedia file to be attached.

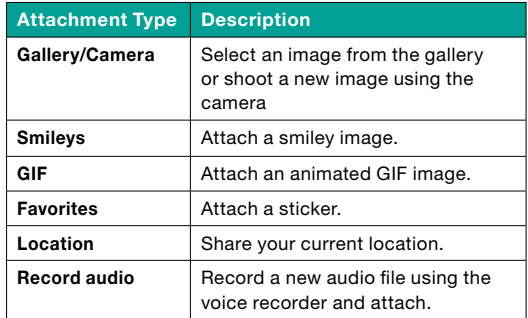

## Managing Message Settings

You can customize the way you want to view and filter the messages. You can also set the default messaging application.

To view and modify the message settings,

- 1. To edit message settings, from the home screen or All Apps screen, tap Messages ( $\bigcirc$ ).
- 2. Tap Options  $($  $\parallel$  $)$ .

# Tap Settings.

View and edit the following settings:

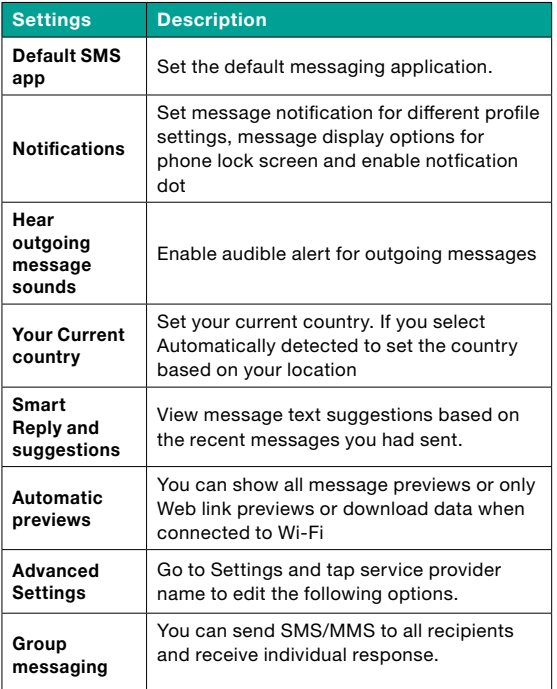

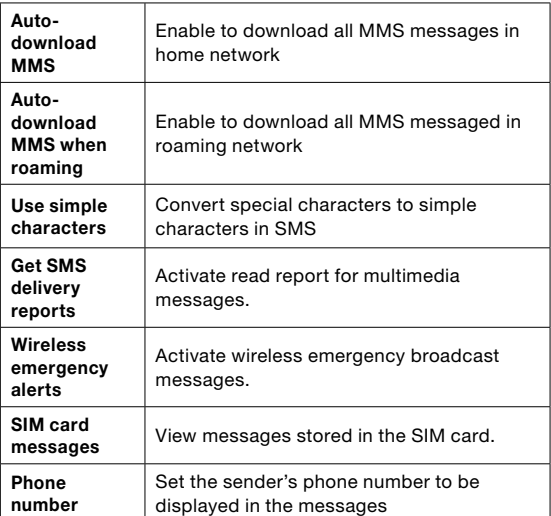

# Deleting Messages

- To delete all the message threads,
- 1. From the home screen or **All Apps** screen, tap Messages  $\left( \bullet \right)$ .
- 2. Select a conversation and tap on options ( $\Box$ ) or long press on a conversation.
- 3. Tap Delete. All the message thread are deleted after confirmation.

You can view and modify the keyboard, language and dictionary setting using the Phone Settings.

# Keyboard Dictionaries

To manage keyboard dictionaries,

- From the Home or **All Apps** screen, tap **Settings**  $\odot$  ).
- Tap Languages & Input located under System settings.

## Personal Dictionary

You can add your own words to your personal dictionary so that your device remembers them. To add a word or phrase, including an optional shortcut,

- 1. Tap Settings > Language & Input located under System settings.
- 2. Tap Advanced > Personal dictionary and then  $Add (+)$  icon.
- 3. Add a required word and respective shortcut which is optional and press Back key.
- 4. The word will be saved.

# Add-on Dictionary

- 1. From the Home or All Apps screen, tap Settings  $\circ$ .
- 2. Tap Language & Input located under System settings.
- 3. Tap Virtual keyboard.
- 4. Tap Gboard.
- 5. Tap Add-on dictionaries. under Dictionary. The dictionaries for other languages that you can download to your device are displayed.

#### Google Play™

Google Play™ provides access to different Android applications that you can download on the go and use in your ECOM Smart-Ex® 02 phone.

## Downloading Media Files and Documents

You can download media files and documents when your phone is connected to internet through Wi-Fi or mobile data connection.

To manage application downloads, tap **All apps** screen. Use the Files app  $($   $)$  to view, reopen, or delete the downloaded files.

From the Files app,

- 1. Tap an item to open it.
- 2. Long tap the items you want to share. Then touch the Share icon and choose a sharing method from the list.
- 3. Long tap the items you want to delete. Then touch the Trash icon.
- 4. Tap the modified option, to sort your downloads by name, by date modified, or by type or by size.
- 5. The downloaded applications can be viewed in two different ways:

# Grid view

1. Tap the Files icon  $\left( \bigcirc \right)$  located on the All apps screen.

2. Tap Grid view  $($  ) to view the downloads. The downloads are displayed with the details such as the size, downloaded date etc.

#### List view

- 3. Tap List view  $($   $\blacksquare$ ) to view the files.
- 4. The files are listed with the downloaded date details.

#### Accessing Gmail™

Gmail application comes pre-installed on your Smart-Ex® 02. It is a versatile email solution from Google. You can access Gmail services through your Google account. While most of the basic functions are intuitive, the help and support section gives details about all the features and its usage.

#### Google Calendar™

The Google Calendar helps you to set appointments, schedule reminders and alerts and repeat them if required. You can also view your saved tasks on a daily, weekly, monthly and agenda basis.

When you first set up your phone and configure it to use a Google Account (such as Gmail), you can link your Google Calendar also. All the appoinments and tasks stored in the Google Calendar will also be synced to your phone.

To access Google Calendar,

1. Tap Calendar icon  $($   $\blacksquare$ ) on All Apps screen.

- 2. To change the calendar view, choose Schedule, Day, 3 Day, Week, Month from the top of the screen in a drop-down list.
- 3. Select Refresh to update the calendar.

## Alarm

You can set an alarm for a particular time.

- 1. Tap the Clock icon  $($   $)$  located in the All Apps screen.
- 2. Tap the Alarm activation icon ( $\Box$ ) on the top of the screen.
	- To set a simple alarm, tap **Add Alarm**  $( \bullet )$  icon. Enter the time and tap Done.
	- $\blacksquare$  To set a reccuring alarm, enable the checkbox Repeat.
		- $\blacksquare$  Its selects every day of the week.
		- Unselect the day in a week by tapping that particular day for which you don't want a reoccurring alarm.
	- Select the days for repeating the alarm.
- To set the alarm tone, select the type of alarm from the Ringtone list. Tap the selected ringtone.

The alarm will work even when the phone is set in silent mode.

# Clock

You can view the time of major cities in different time zones using Clock  $($   $)$ . You also have the option to use Daylight Saving Time (DST).

The local time in the home city is displayed in the upper half of the screen.

Tap World clock icon  $($   $)$  located at the botton of the screen, to search for a city and view the local time. there

## **Calculator**

To access calculator, tap **Calculator**  $\left( \begin{array}{c} \blacksquare \\ \blacksquare \end{array} \right)$  located in All Apps screen.

- $\blacksquare$  To enter the numbers, tap the numeric keys.
- $\blacksquare$  To use mathematical operators, touch the respective operation keys on the keypad.
- Tap = for the final results.

The default calculator in this phone is designed to perform simple mathematical calculations. Press Options  $($   $\frac{1}{2})$  to

- **History:** Clear the previously inputted numbers
- Send feedback: Sends feedback about the calculator application to Google.

## Voice Search

You can speak to your phone to search, get directions, send messages and perform other tasks.

f

To initiate the voice search, tap the **microphone**  $\begin{pmatrix} 0 \\ 0 \end{pmatrix}$ icon in the Google search bar.

After you touch the Microphone icon  $( \bigcup )$  or say OK Google, Google listens as you speak and initiates the search or action you describe. If voice search does not understand you, it lists some suggestions. Select the one you want from the list.

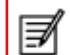

Spoken answers are supported for English language only.

#### How to Enable VoLTE on my phone?

VoLTE services will work only if your service provider activates it. Please contact your service provider for VoLTE services activation. After activation of VoLTE services, enable Enhanced 4G LTE mode (Settings > Mobile Network > Advanced > Enhanced 4G LTE Mode). The 4G service selected by default, is enabled.

#### What is Pocket mode?

Pocket mode allows the you to avoid accidental screen touches or any operation when the phone is in your pocket. If activated, all screen touches are disabled, so the phone won't try to unlock itself or dial a number or call any number from your Contacts.

#### How can I activate Wi-Fi Calling (VoWiFi)?

With Wi-Fi Calling, you can dial or receive a phone call if you have a Wi-Fi connection in an area with little or no cellular coverage. Please ensure that this service is provided by your service provider.

To activate Wi-Fi calling (VoWiFi), tap Phone > Settings > Calling accounts > Operator name > Wifi calling.

#### How can I activate Video Calling (ViLTE)?

With Video Calling option, you can dial or receive a video calls over carrier network if device is connected to VoLTE cellular coverage. Please ensure that this service is provided by your service provider. To activate Video calling (ViLTE), tap Calls Settings > Calling accounts > select SIM card >Turn on video calling and Settings > Network & Internet > Mobile Network > Advanced > Carrier video calling > Enable.

#### How can I configure and use Speed dial?

Speed dialling helps you to associate each numeric key with one of the frequently used contacts or phone number. If the user long presses the numeric key, the associated contact/ number will be dialled. However, numeric key '1' is associated with voice mail and speed dial cannot be associated. To activate speed dial, tap Call Settings > Speed dial settings.

#### How can I perform a system update ?

You can upgrade your device OS by checking updates in System update under Settings.

If there is any System update to be performed, your phone will communicate the server via Wi-Fi/Mobile data and upgrade the device OS. Wi-Fi is the preferred mode for download of update as mobile data incurs additional charges including roaming.

#### How can I use the flash light settings?

This setting helps you to restrict the accidental usage of flash light. To turn ON/OFF Flash, tap Settings >System > Custom Feature. Once turned OFF, the flash bulb will not be available for Camera flash and Torch.

#### License

This wireless device, (the "Device") contains software owned by PEPPERL+FUCHS GmbH. ("PEPPERL+FUCHS") and its third party suppliers and licensors (collectively, the "Software"). As user of this Device, PEPPERL+FUCHS grants you a non-exclusive, non-transferable, non-assignable license to use the software solely in conjunction with the Device on which it is installed and/or delivered with. Nothing herein shall be construed as a sale of the Software to a user of this Device.

You shall not reproduce, modify, distribute, reverse engineer, decompile, otherwise alter or use any other means to discover the source code of the Software or any component of the Software. For avoidance of doubt, you are at all times entitled to transfer all rights and obligations to the Software to a third party, solely together with the Device with which you received the Software, provided always that such third party agrees in writing to be bound by these rules.

You are granted this license for a term of the useful life of this Device. You can terminate this license by transferring all your rights to the Device on which you have received the Software to a third party in writing. If you fail to comply with any of the terms and conditions set out in this license, it will terminate with immediate effect PEPPERL+FUCHS and its third party suppliers and licensors are the sole and exclusive owner of and retain all rights, title and interest in and to the Software. PEPPERL+FUCHS, and, to the extent that the Software contains material or code of a third party, such third party, shall be entitled third party beneficiaries of these terms. The laws of Delaware, United States shall govern the validity, construction and performance of this license.

#### Phone Care

Each ECOM Phone has a designated IP class for dust and water protection, according to the IEC Ingress Protection (IP) Standard 60529. This means that the phone is dust protected and can be submerged into 6.5 feet/2 m deep water for up to 30 minutes. Immersion in deeper water can damage it and must be avoided.

ECOM phones are built for heavy duty use. Its design protects against disassembly or mechanical damage when subjected to forces equal to free fall from the height of 6.5 feet/2 meters. Subjecting the phone to stronger impact and forces can damage it and must be avoided.

#### **Warranty**

Please observe the Quickstart guide provided in the Sales kit of this device for details about the warranty.

#### WARNING:

Changes or modifications made to this equipment not expressly approved by PEPPERL+FUCHS GmbH for compliance could void the user's authority to operate the equipment.

#### FCC Statement

- This Smart-Ex<sup>®</sup> 02 variant targeted for the North American region complies with part 15 of the FCC rules (FCC ID: 2AXZA500079GR01). Operation is subject to the following two conditions:
	- This device may not cause harmful interference.
	- This device must accept any interference received. including interference that may cause undesired operation.
- This device has been tested and found to comply with the limits for a Class B digital device, pursuant to Part 15 of the FCC Rules. These limits are designed to provide reasonable protection against harmful interference in a residential installation. This equipment generates, uses, and can radiate radio frequency energy, and, if not installed and used in accordance with the instructions, may cause harmful interference to radio communications. However, there is no guarantee that interference will not occur in a particular installation If this equipment does cause harmful interference to radio or television reception, which can be determined by turning the equipment off and on, the user is encouraged to try to correct the interference by one or more of the following measures:
	- Reorient or relocate the receiving antenna.
- Increase the separation between the equipment and receiver.
- Connect the equipment into an outlet on a circuit different from that to which the receiver is connected.
- Consult the dealer or an experienced radio/TV technician for help.

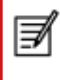

The country code selection is for non-US model only and is not available to all US model. Per FCC regulation, all Wi-Fi product marketed in US must fixed to US operation channels only.

#### IC Notice

This device complies with Industry Canada license-exempt RSS standard(s). Operation is subject to the following two conditions:

- $\blacksquare$  this device may not cause interference, and
- $\blacksquare$  this device must accept any interference, including interference that may cause undesired operation of the device.

This Class B digital apparatus complies with Canadian ICES-003 (IC: 8311A-500079GR01).

#### IC Radiation Exposure Statement

This EUT is in compliance with SAR for general population/ uncontrolled exposure limits in IC RSS-102 and had been tested in accordance with the measurement methods and procedures specified in IEEE 1528 and IEC 62209. This equipment should be installed and operated with minimum distance of 10 mm between the radiator and your body. This device and its antenna(s) must not be co-located or operating in conjunction with any other antenna or transmitter.

The use of WLAN band is restricted to indoor use only.

#### Déclaration de la FCC

- Cette variante Smart-Ex 02 ciblée pour la région Amérique du Nord est conforme à la partie 15 des règles de la FCC (FCC ID: 2AXZA500079GR01). Le fonctionnement est soumis aux deux conditions suivantes: L'appareil ne doit causer aucune interférence nuisible.
	- Cet appareil doit accepter toutes les interférences reçues, y compris les interférences pouvant causer un fonctionnement non désiré.
- L'appareil a été testé et déclaré conforme aux limites pour les appareils numériques de classe B, selon la section 15 des règlements de la FCC. Ces normes visent à fournir aux installations résidentielles une protection raisonnable contre les interférences nuisibles. Cet équipement génère, utilise et peut émettre de l'énergie radio électrique et, s'il n'est pas installé et utilisé conformément aux présentes instructions, peut causer des interférences nuisibles aux communications radiophoniques. Il n'existe toutefois aucune garantie que de telles interférences ne se produiront pas dans une installation particulière. Si cet appareil cause des interférences nuisibles à la réception des signaux de la radio ou de la télévision, ce qui peut être déterminé en éteignant et en allumant l'appareil, l'utilisateur est encouragé à essayer de corriger les interférences par une ou plusieurs des mesures suivantes: Réorienter ou repositionner l'antenne de réception.
	- Augmenter la distance entre l'équipement et le récepteur.
	- Branchez l'équipement à une prise sur un circuit différent de celui auquel le récepteur est branché.
	- Consulter le fournisseur ou un technicien radio/TV qualifié pour obtenir une assistance.

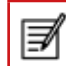

La sélection du code de pays est uniquement pourle modele non US et n'est pas disponible pour tous les modèles US. Selon la reglementation de la FCC, tous les produits Wi-Fi commercialisés aux États-Unis doivent uniquement être connectés aux canaux d'exploitation américains seulement.

#### Remarque IC

Cet appareil est conforme aux Normes RSS d'Industy Canada. Son utilisation est soumise à deux conditions:

- Ce dispositif ne peut pas provoquer d'interférences, et
- Ce dispositif doit accepter toutes les interférences recues, y compris les interférences susceptibles de provoquer un fonctionnement non souhaité.

Cet appareil de classe B est conforme à la norme canadienne ICES-003 (IC: 8311A-500079GR01).

#### Déclaration d'exposition IC

Cet EUT est conforme aux valeurs SAR à la norme SAR pour le grand public ainsi qu'aux limites d'exposition non règlementée IC RSS-102 et a été testé selon les méthodes et procédures spécifiées par les Normes IEEE 1528 et IEC 62209. Cet appareil devrait être installé et utilisé en respectant une distance minimale de 10 mm avec votre corps. Cet appareil et son (ses) antenne (s) ne doivent pas être situés à proximité l'un de l'autre et ne doivent pas fonctionner en même temps qu'une autre antenne ou qu'un autre émetteur.

L'utilisation de la bande WLAN est limitée à une utilisation en intérieur.

#### Radio Frequency (RF) Energy

This device is designed and manufactured not to exceed the emission limits for exposure to radio frequency (RF) energy set by the Federal Communications Commission of the United States and Industry Canada.

During SAR testing, this device is set to transmit at its highest certified power level in all tested frequency bands, and placed in positions that simulate RF exposure in usage against the head with no separation, and near the body with the separation of 10 mm. Although the SAR is determined at the highest certified power level, the actual SAR level of the device while operating can be well below the maximum value. This is because the device is designed to operate at multiple power levels so as to use only the power required to reach the network. In general, the closer you are to a wireless base station antenna, the lower the power output.

The exposure standard for wireless devices employing a unit of measurement is known as the Specific Absorption Rate, or SAR. The SAR limit set by the FCC is 1.6 W/kg and 1.6 W/kg by Industry Canada.

This device is in compliance with SAR for general population /uncontrolled exposure limits in ANSI/IEEE C95.1-1992 and Canada RSS 102 and had been tested in accordance with the measurement methods and procedures specified in IEEE1528 and Canada RSS 102. This device has been tested and meets the FCC and IC RF exposure guidelines when tested with the device directly contacted to the body.

For this device, the highest reported SAR value for usage,

- By the head is 0.58 W/Kg  $(1 g)$
- Worn on the body is 1.18 W/Kg (1 g)
- Used as hotspot is 1.18 W/Kg (1 g).

While there may be differences between the SAR levels of various devices and at various positions, they all meet the government requirement.

SAR compliance for body-worn operation is based on a separation distance of 10 mm between the unit and the human body. Carry this device at least 10 mm away from your body to ensure RF exposure level compliant or lower to the reported level. To support body-worn operation, choose the belt clips or holsters that do not contain metallic components to maintain a separation of 10 mm between this device and your body.

RF exposure compliance with any body-worn accessory, which contains metal, was not tested and certified, and using such body-worn accessory should be avoided.

Énergie Radioélectrique

Cet appareil est conçu et fabriqué de façon à ne pas dépasser les limites d'émission pour l'exposition à l'énergie de radiofréquence (RF) fixées par la Federal Communications Commission des États-Unis et Industrie Canada.

Au cours des essais SAR, cet appareil est configuré pour transmettre des données à son niveau de puissance le plus élevé à toutes les bandes de fréquences testées et placées dans l'ensemble des positions simulant l'exposition aux radiofréquences contre la tête et près du corps, avec une séparation de 10 mm. Bien que le DAS soit déterminé par le niveau de puissance le plus élevé, le niveau SAR réel de l'appareil en fonctionnement peut être bien inférieur à la valeur maximale indiquée. Cela est dû au fait que l'appareil est conçu pour fonctionner à plusieurs niveaux d'alimentation, pour s'adapter aux capacités des différents réseaux électriques. De manière général, plus vous vous trouverez pès d'une station sans fil, plus la fréquence de transmission sera basse.

La norme d'exposition pour les dispositifs sans fil employant une unité de mesure est connue sous le nom de taux d'absorption spécifique (SAR). La limite SAR fixée par la FCC est de 1.6 W / kg et de 1.6 W / kg par Industry Canada.

Cet appareil est conforme à la norme SAR pour le grand public ainsi qu'aux limites d'exposition non règlementées ANSI / IEEE C95.1-1992 et Canada RSS 102, et a été

testé conformément aux méthodes et procédures spécifiées par les Normes IEEE1528 et Canada RSS 102. Ce dispositif a été testé et respecte les directives FCC et IC sur l'exposition aux radiofréquences lorsqu'il est testé en contact direct avec le corps.

Pour cet appareil, la valeur SAR la plus élevée signalée pour l'utilisation,

- Par la tête est de  $0.58 W / kg$  (1 g)
- Porté sur le corps: 1.18 W / kg (1 g)
- Utilisé comme point chaud: 1.18 W / kg (1 g).

Bien qu'il puisse exister des différences entre les niveaux de SAR selon les dispositifs et les emplacements où ils sont utilisés, tous répondent aux exigences Gouvernementales.

La valeur SAR déclarée conforme est une distance de 10 mm entre l'unité et le corps humain. Eloignez cet appareil à une distance d'au moins 10 mm de votre corps pour vous assurer que le niveau d'exposition aux RF est conforme ou inférieur au niveau indiqué. Vous pouvez également opter pour un étui ne contenant aucun composant métallique, pour maintenir une séparation de 10 mm entre cet appareil et votre corps.

Pour tout appareil contenant du métal, la conformité de l'exposition aux radiofréquences n'a pas encore été testée / certifiée de manière précise.

# EU - Declaration of Conformity

# $\epsilon$

Hereby, Pepperl+Fuchs GmbH declares that the radio equipment type Smart-Ex<sup>®</sup> 02 is in compliance with Directive 2014/53/EU. The full text of the EU declaration of conformity is available at the following URL: www.ecom-ex.com.

In all EU member states, operation of 5150-5350 MHz is restricted to indoor use only.

This restriction will be applied in all EU member states.

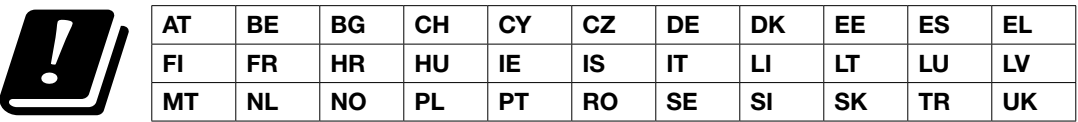

## Frequency Bands and Power

This mobile phone offers the following frequency bands in EU areas only and maximum radio – frequency power:

- GSM900  $<$  35 dBm
- GSM1800 < 32.5 dBm
- UMTS band  $1/8 < 25$  dBm
- $\blacksquare$  LTE band 1 / 3 / 7 / 8 / 20 < 25.7 dBm
- Bluetooth: < 20 dBm
- $W Fi$  2.4GHz band  $<$  20 dBm
- $W F$ i 5GHz band  $<$  20 dBm
- $NFC: 13.56MHz < 42dBuA/m$  at 10

# Receiver Category 2

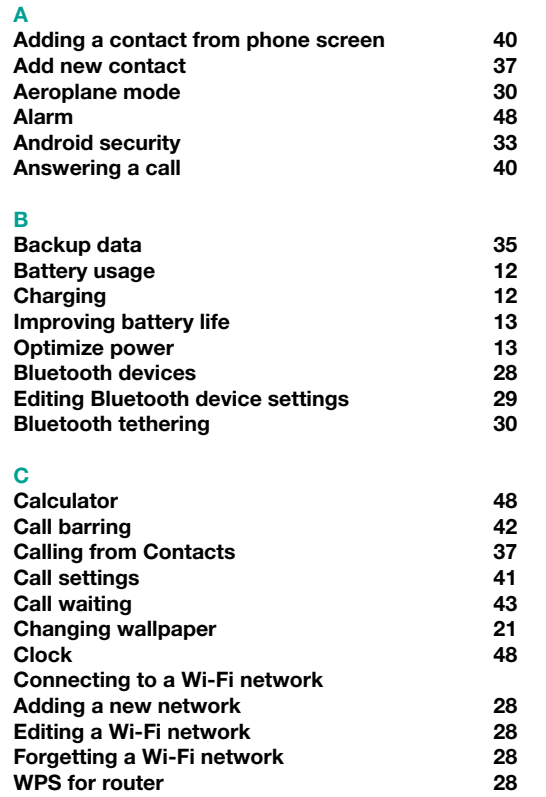

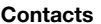

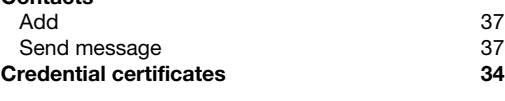

## D

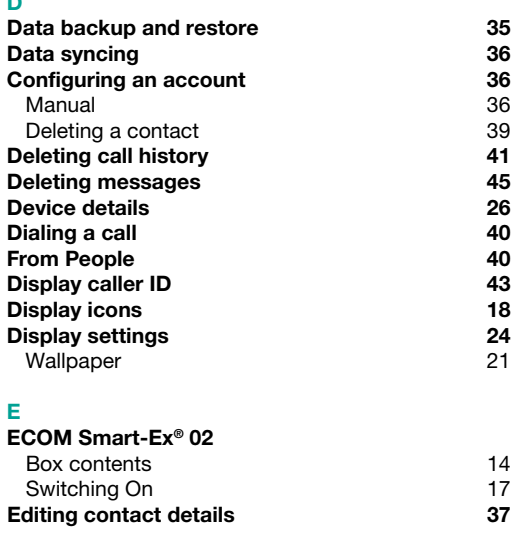

# F

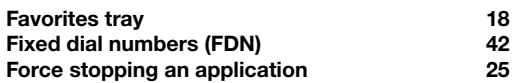

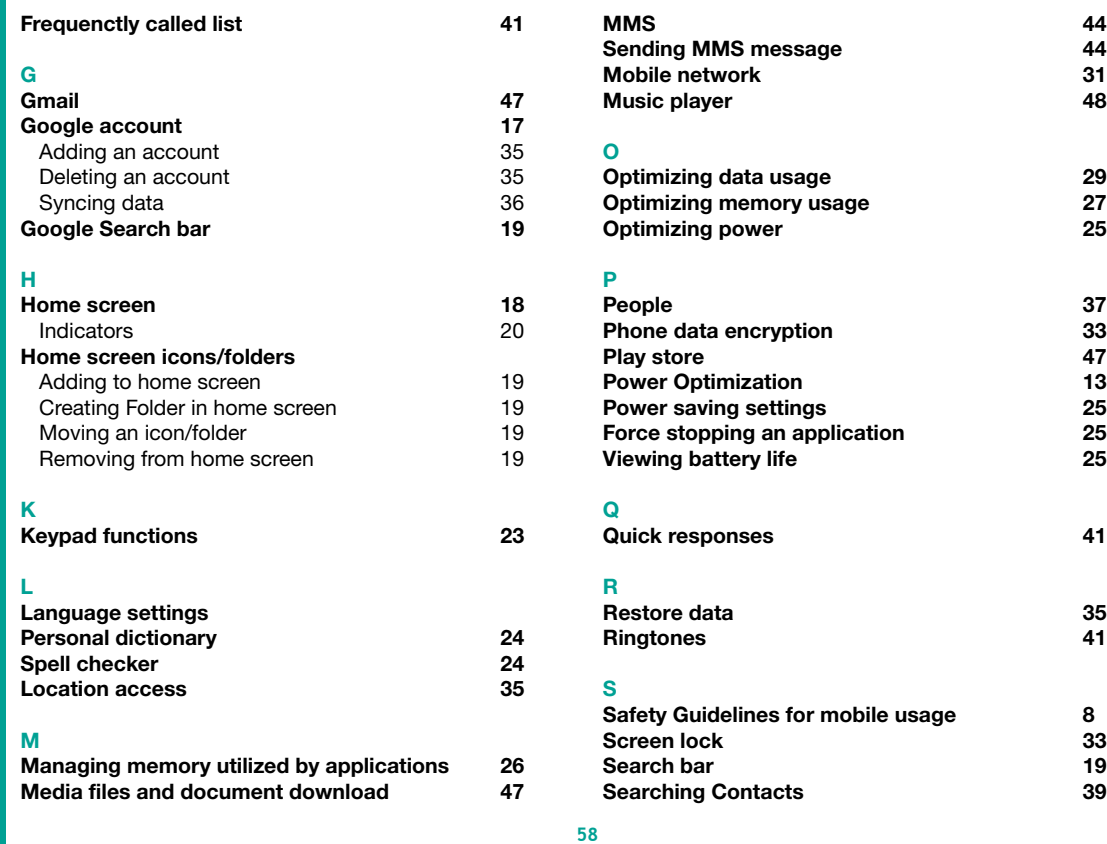

Index

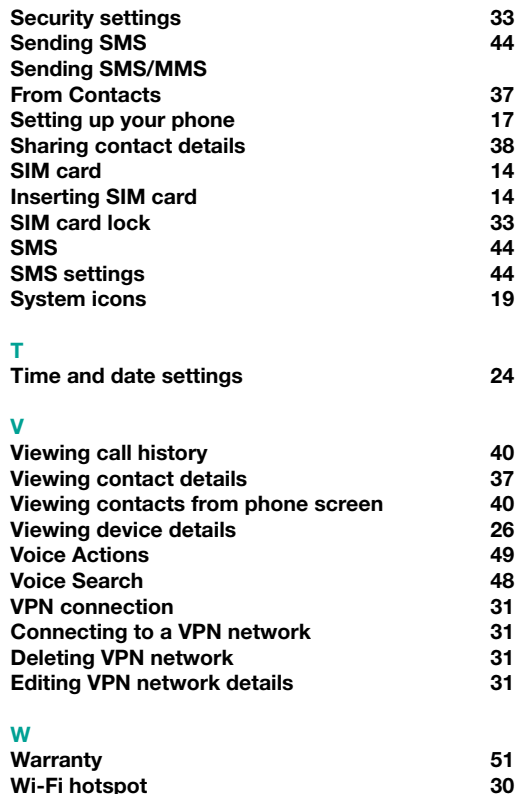

Index

#### Copyright© 2019 Pepperl+Fuchs GmbH.

The contents of this document, either in part or in their entirety, may not be reproduced, forwarded, distributed or saved in any way without Pepperl+Fuchs GmbH prior written consent.

The contents of this document are presented as they currently exist. Pepperl+Fuchs GmbH does not provide any express or tacit guarantee for the correctness or completeness of the contents of this document, including, but not restricted to, the tacit guarantee of market suitability or fitness for a specific purpose unless applicable laws or court decisions make liability mandatory. Pepperl+Fuchs GmbH reserves the right to make changes to this document or to withdraw it any time without prior notice.